### **คู่มือการติดตั้ง และใช้งาน Template**

# **๑. การติดตั้ง Template**

๒.๑ ทําการดาวน์โหลด Template ของหนังสือราชการ (หนังสือภายนอก หนังสือ ภายใน และหนังสือประทับตรา) ที่

<http://intraopm/opminter/itcenter/officialletter.htm> ดังรูป

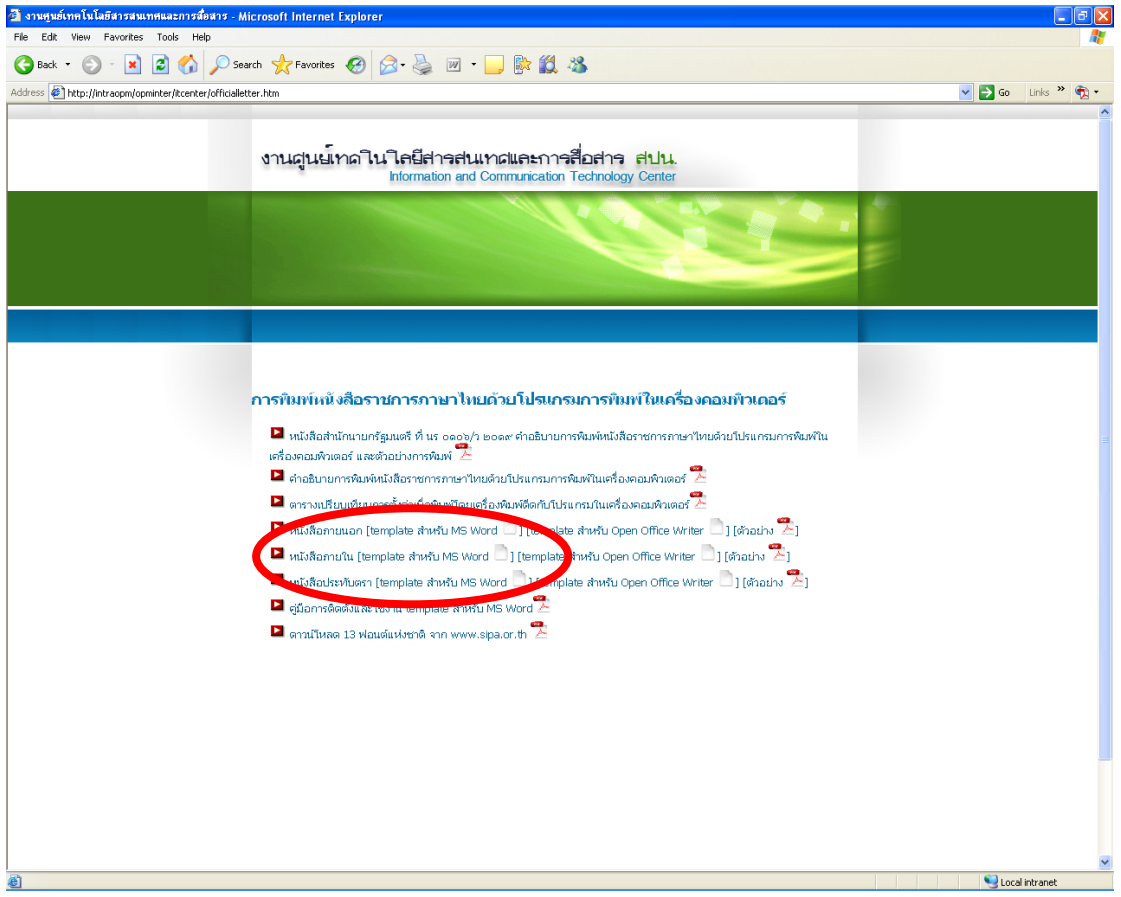

๒.๒ เม ื่ อเลือกคล กที่คําว่า template ของหนังสือราชการที่ต้องการแล้ว จะปรากฏ ิ๊ หน้าจอดังรูป (สังเกต นามสกุลของไฟล์เป็น .doc)

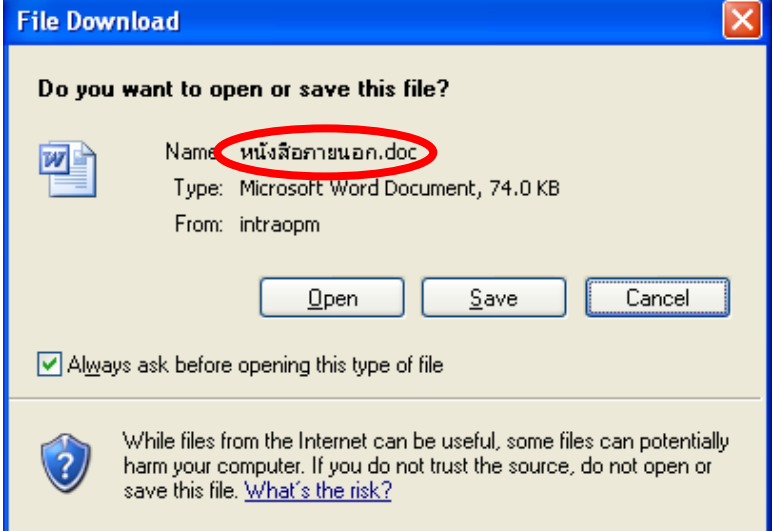

#### ๒.๓ จากรูปให้คลิ๊กที่ปุ่ม Save แล้วจะปรากฏหน้าจอให้เลือก path ที่จะเก็บ ให้เลือก ิ๊ Save ไว้ที่ Drive D: ดังรูป

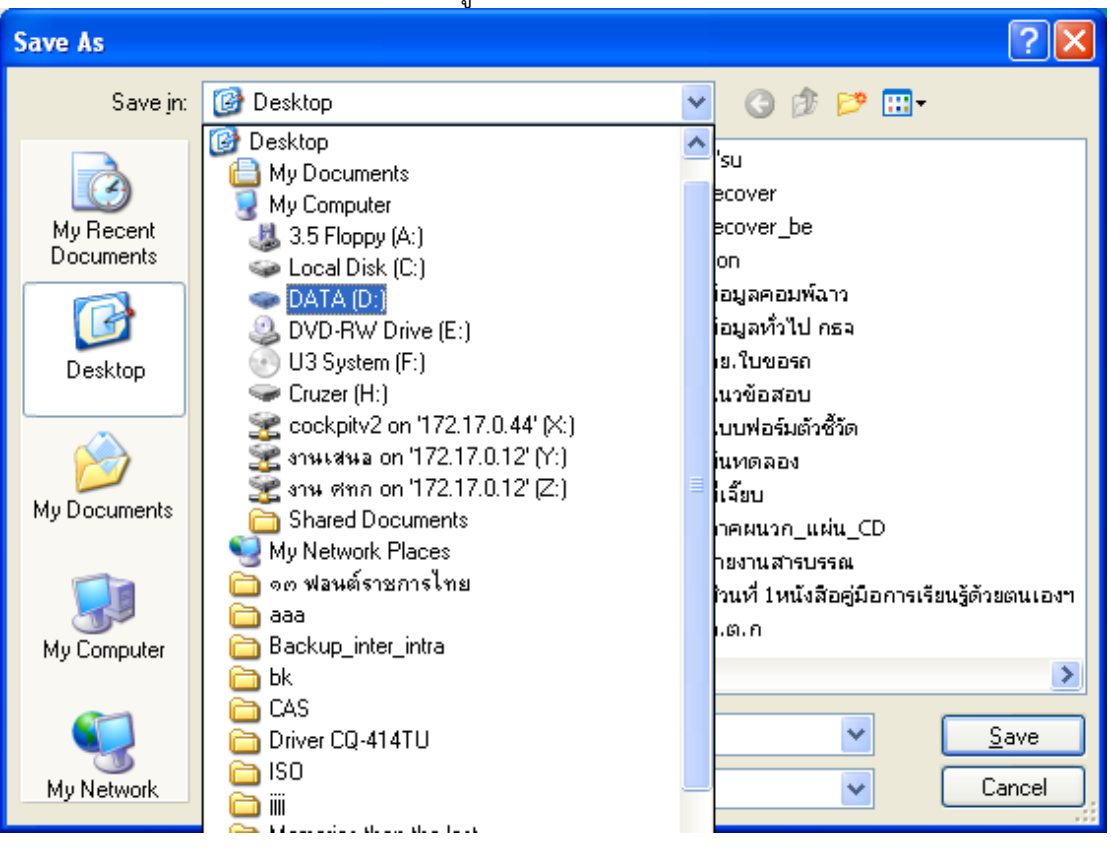

 $\mathbb{B} \subset \mathbb{C}$ ื่ อเลือก Drive D: เรียบร้อยแล้ว ให้กดปุ่ม Save

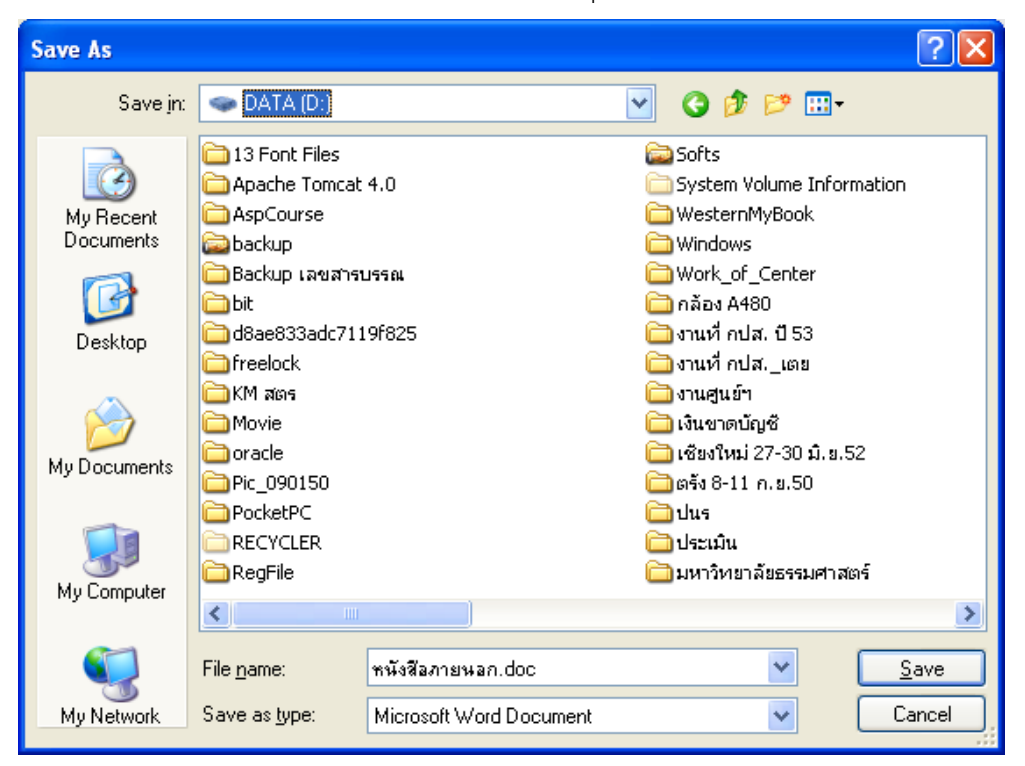

.๕ เมื่อ Save เสร็จ หน้าจอจะปิดไป หรือหากปรากฏหน้าจอดังรูป ให้ทําการปิด หน้าจอไป

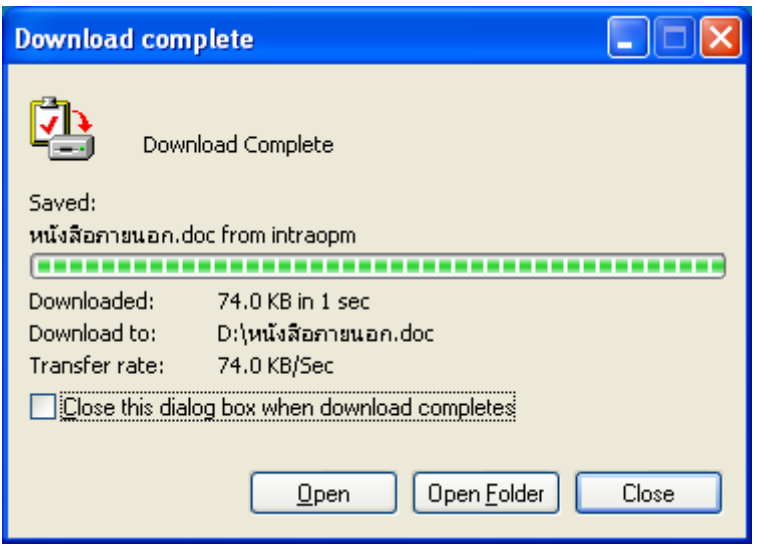

.๖ จากน ั้นให้ไปที่ Drive D: และหาไฟล์ template ของหนังสือราชการท save ไว้ดังรูป

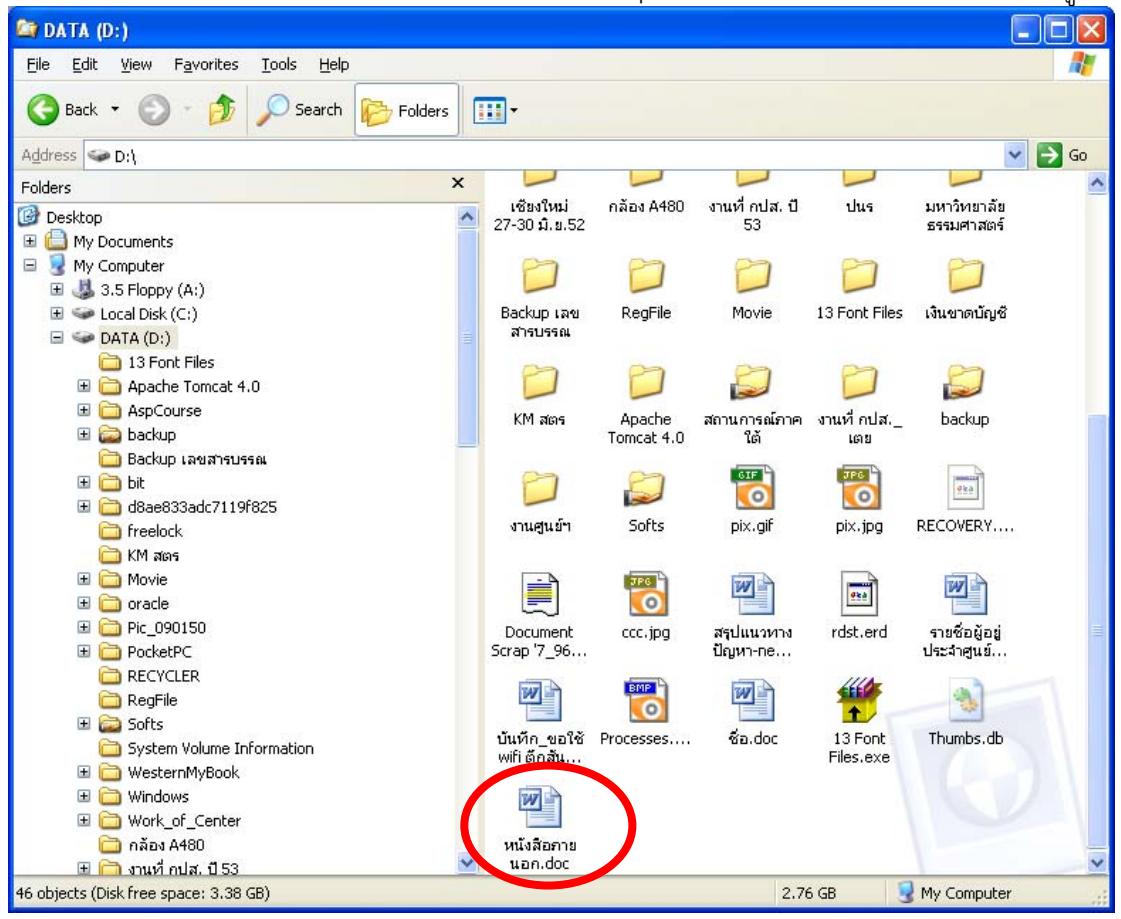

๒.๗ จากนั้นให้ Double Click ที่ไฟล์เพื่อเปิดไฟล์ template ของหนังสือราชการ ขึ้นมา เมื่อเปิดขึ้นมา ให้ทำการ save template โดยคลิ๊กที่เมนู File --> Save As ดังรูป ึ้

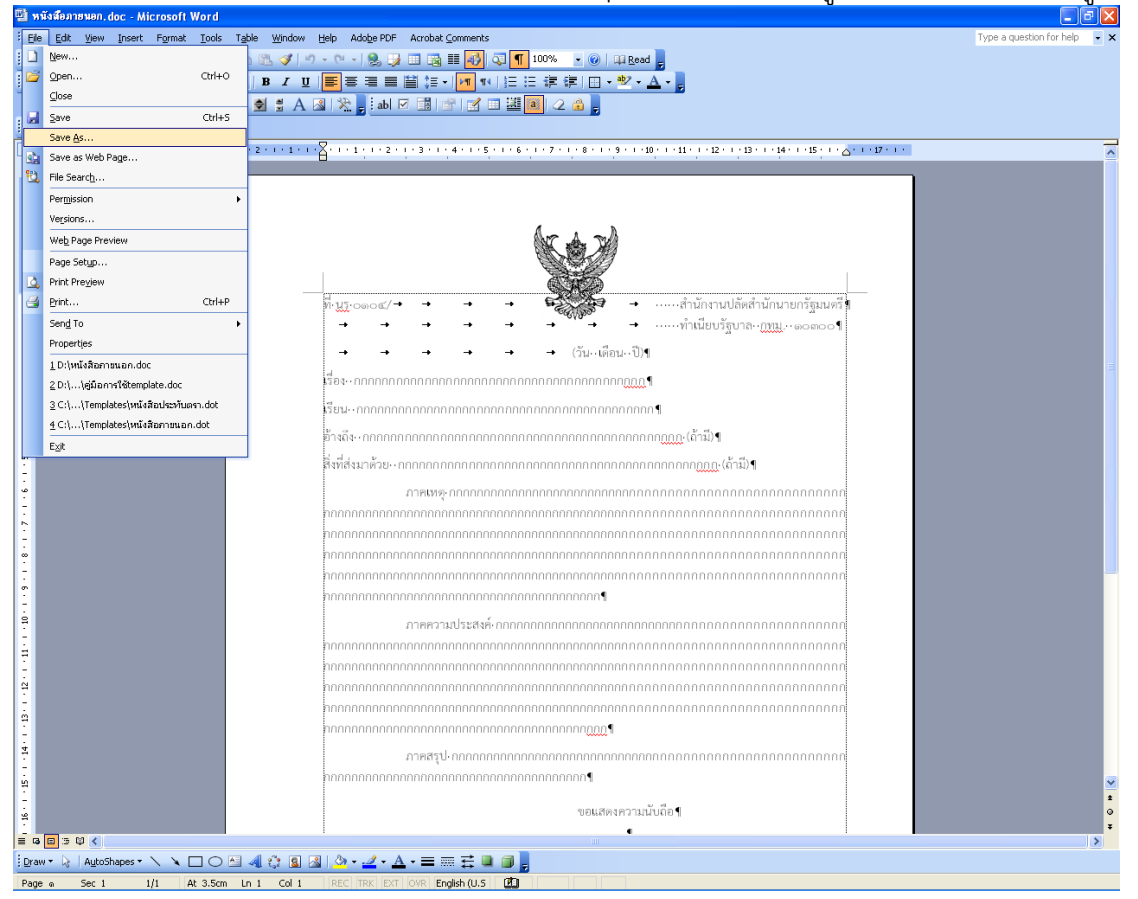

## ๒.๘ จะปรากฏหน้าจอ Save As ขึ้นมา ดังรูป

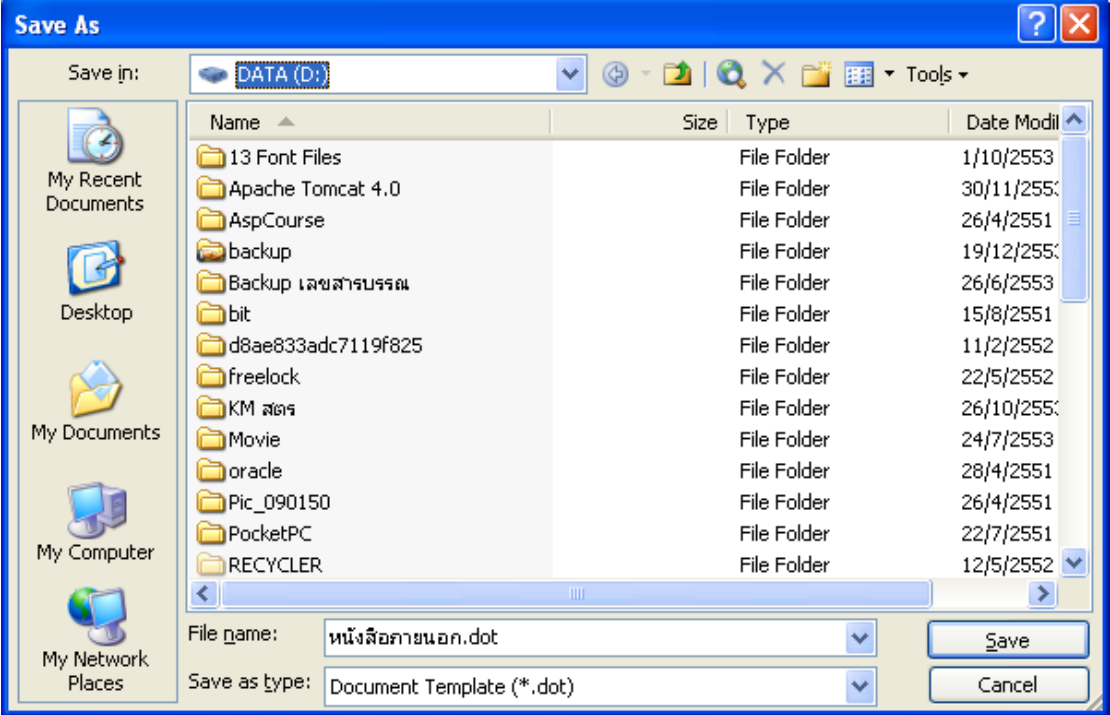

๒.๙ จากรูป

i.ที่ช่อง Save as type: ให้คลิ๊กลูกศรลงมาเพื่อเลือกเป็น Word Document (\*.doc) ื่ ii.ที่ช่อง File name: จะเปลี่ยนชื่อเป็น หนังสือภายนอก.doc

iii.ที่ช่อง Save as type: ให้คลิ๊กลูกศรลงมาเพื่อเลือกเป็น Document Template ื่ (\*.dot) อีกครั้ง ดังรูป

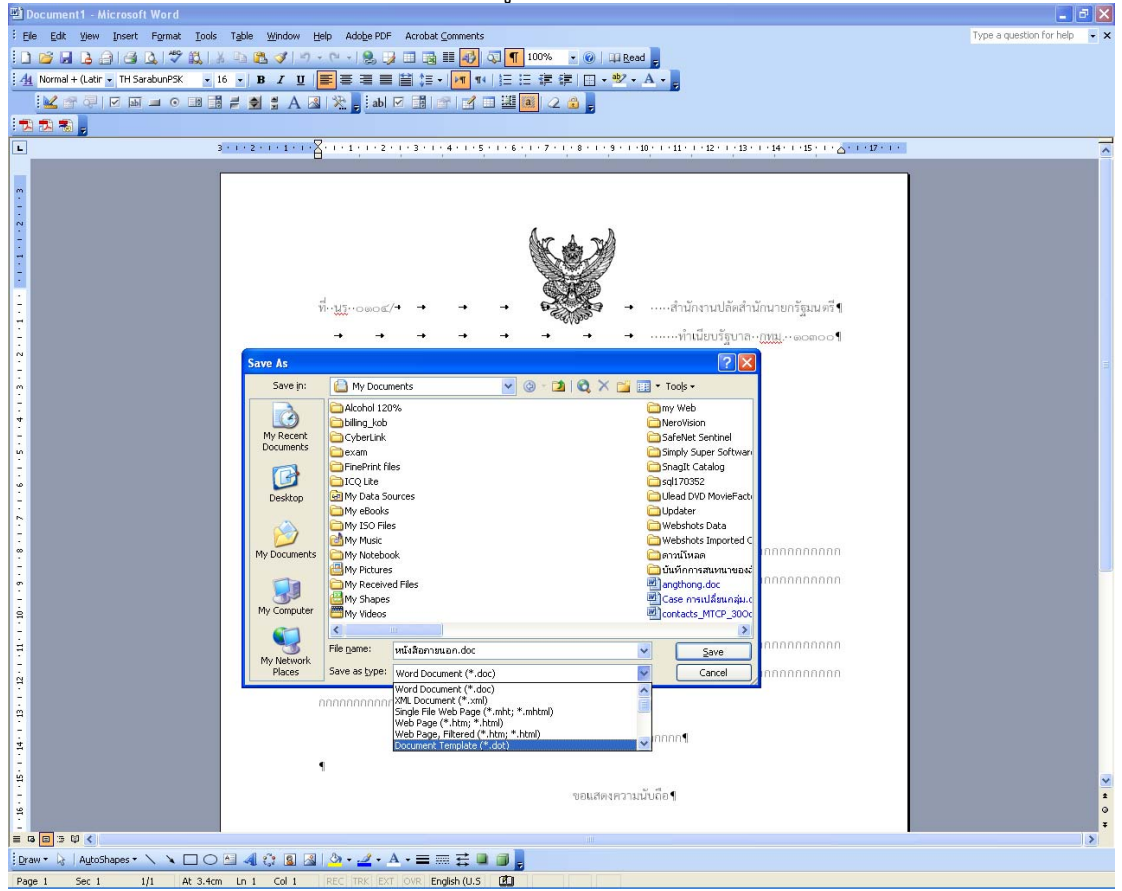

๒.๑๐ เม ื่ อเลือก type เป็น Document Template (\*.dot) อีกครั้ง ให้สังเกตที่ช่อง Save in: จะเปลี่ยนเป็น Templates ดังรูป

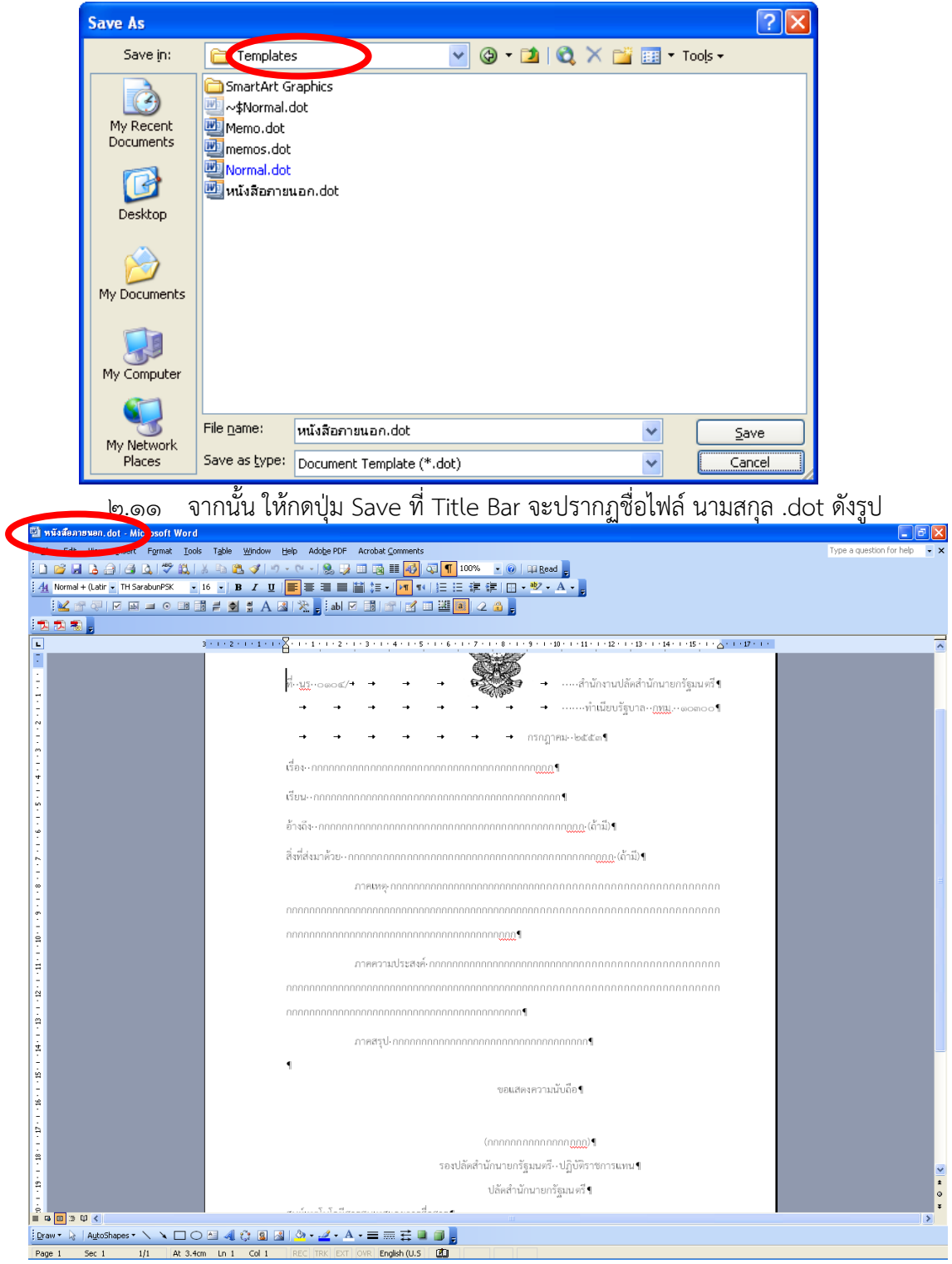

๒.๑๒ จากน ั้นเป็นอันเสร็จสิ้นการตดติ ั้ง Template หากต้องการติดตั้ง Template ของ หนังสือราชการอื่นอีก ให้ โดยเลือก Download Template ของหนังสือราชการที่ ื่ ยังไม่ได้ติดตั้ง และทำตามขั้นตอนข้างต้นใหม่ ทำให้ในเครื่องของท่านมีการติดตั้ง ั้ Template ของหนังสือราชการไว้เรียบร้อยแล้ว

#### **. การใช้งาน Template**

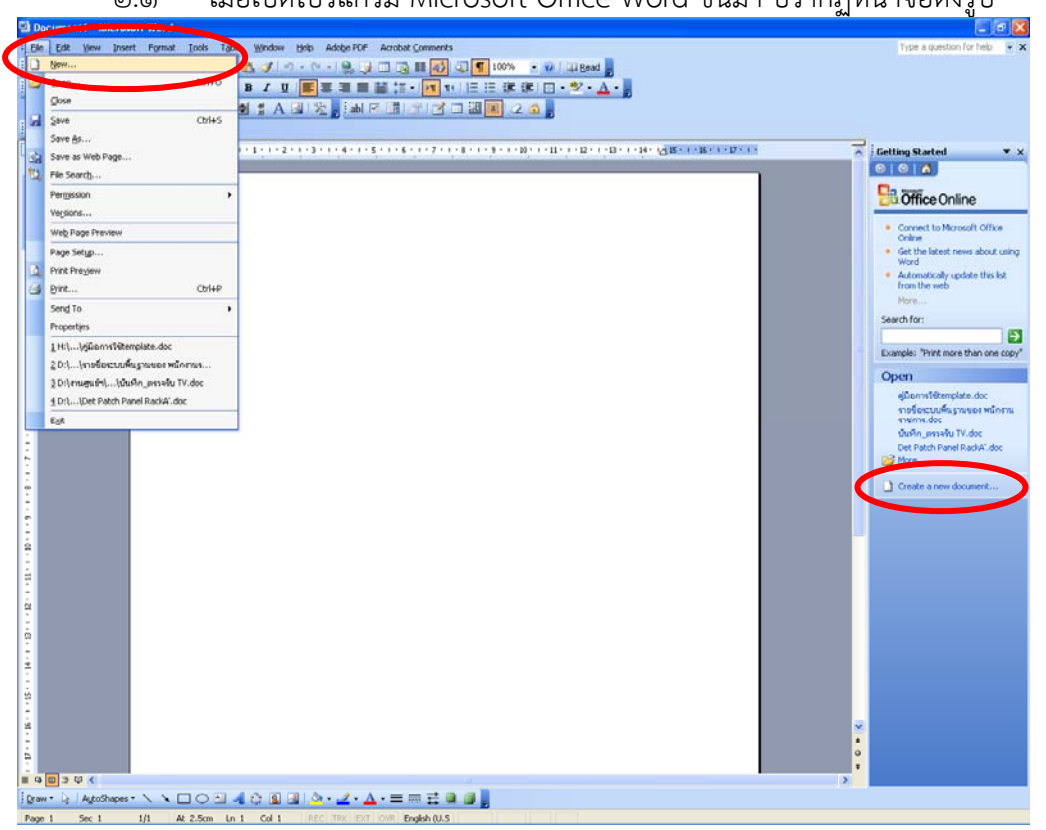

.๑ เม ื่อเปิดโปรแกรม Microsoft Office Word ขึ้นมา ปรากฏหน้าจอดังรูป

.๒ เลือกจากเมนูด้านบน **File --> New…** หรือ เลือกจากเมนูด้านขวา (Task Pane) ที่ **Create a new document..**. จะปรากฏหน้าจอดังรูป

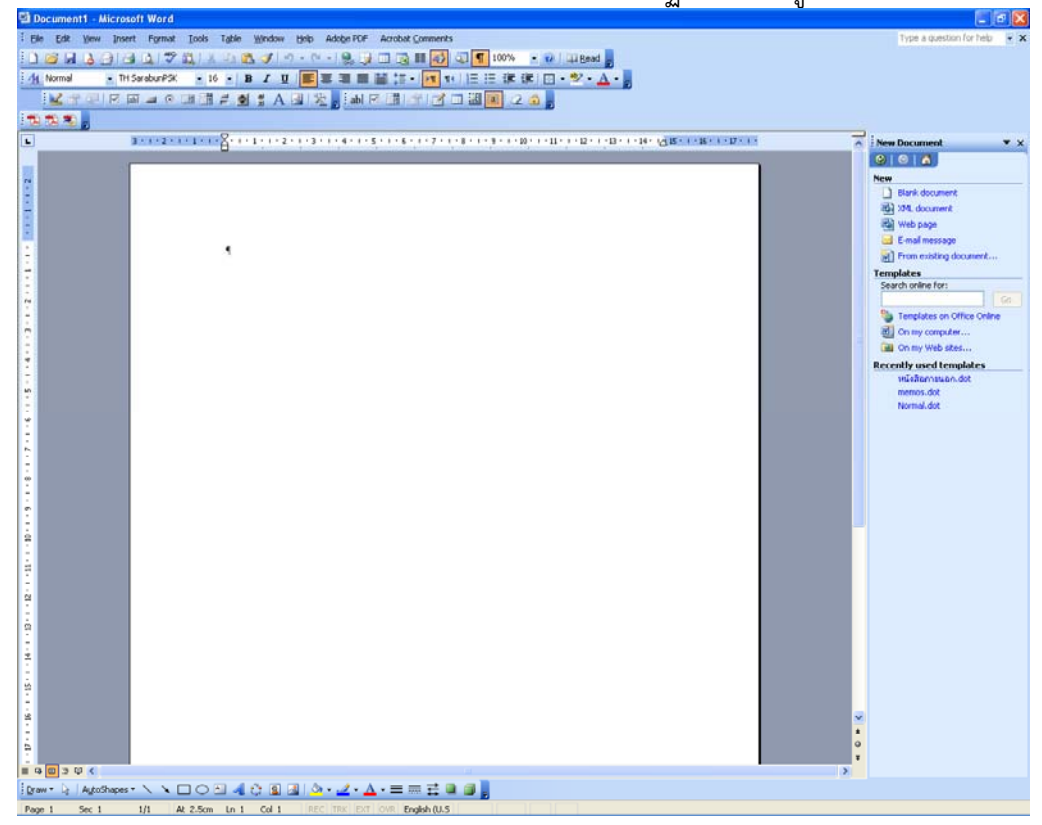

#### ๒.๓ จากเมนูด้านขวา (Task Pane) ในส่วน Templates เลือก On my computer… จะปรากภหบ้าจอดังรูป

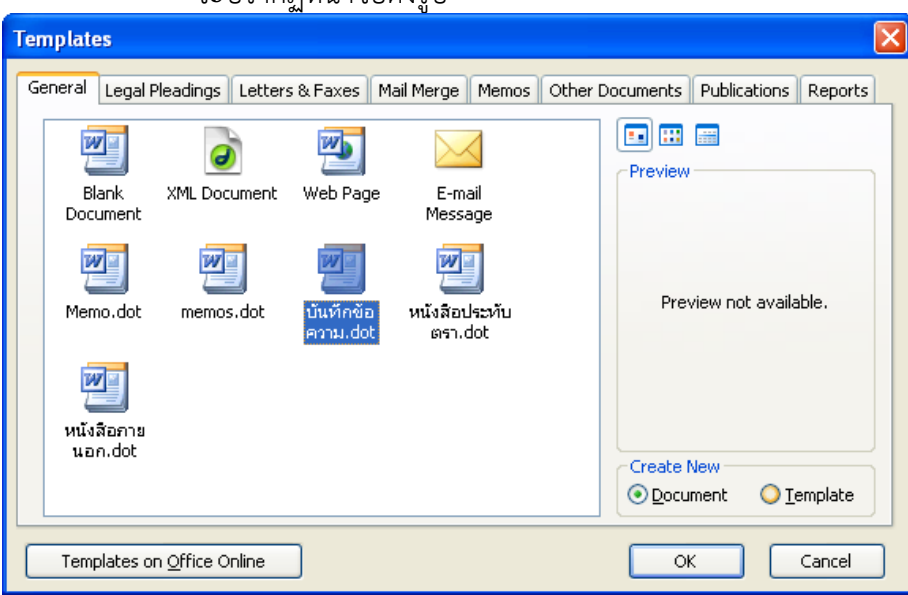

๒.๔ จากรูป จะมีรายการ Template หนังสือราชการที่ทำการติดตั้งไว้ให้เลือก ให้เลือก Template หนังสือราชการที่ต้องการใช้ แล้วคลิ๊กปุ่ม OK จะปรากฏหน้าจอดังรูป

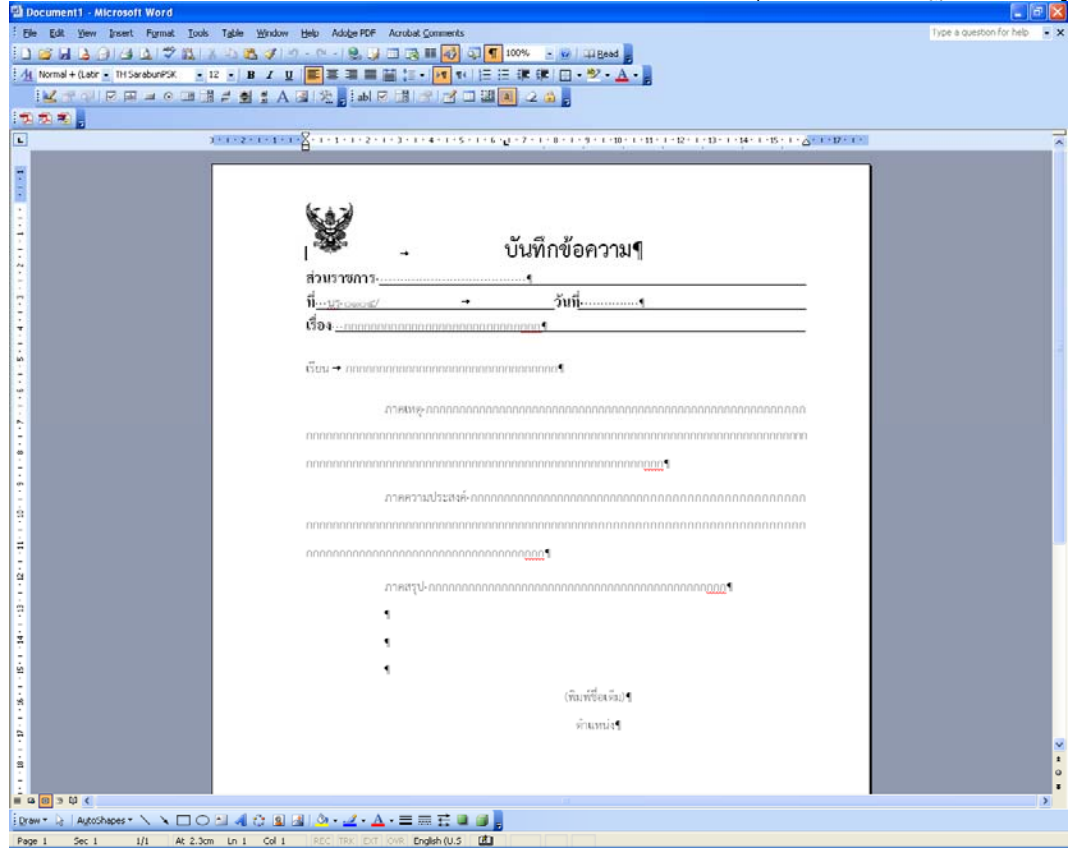

๒.๕ จากน นก็สามารถใช้งาน Template หนังสือราชการได้โดยการพิมพ์ข้อความท ั้ ต้องการไปในแต่ละย่อหน้า โดยไม่ต้องปรับแก้ระยะบรรทัดแต่อย่างใด